# **How to set Wi-Fi eduroam on Android devices**

**Before you begin:** To successfully connect to the eduroam network, it is necessary to have a pre-set password. *It is not a password to CAS*, but it is set separately in CAS. If you do not have a password for eduroam set or you are not sure, log on to <https://ldap.cuni.cz>and in the section *Other accounts / Set password for eduroam realm cuni.cz*, set a password or find out the current one.

5 Easy Steps with CAT Tool Manual Setting Still not Connected?

## **Remove All eduroam Profiles**

- 1. Swipe down from upper edge of your display to show Notification bar and tap and hold on **Wi-Fi** button to show Wi-Fi list.
- 2. Under the Wi-Fi list, tap **Saved networks** menu.
- 3. If you see **eduroam** network in the list, tap on the item to show details.
- 4. Tap the **Forget** button (the name of the button may vary on different devices).

### **5 Easy Steps with CAT Tool**

1. Find and install **eduroam CAT** application (from GÉANT Association) from Google Play Store.

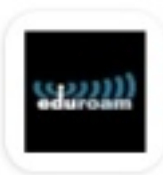

eduroam CAT

**GÉANT Association** 

NOTE: If you cannot use Google Play Store, you can download this tool from <https://cat.eduroam.org>and install manually.

2. Open your web browser and go to <https://cat.eduroam.org> . Start by by clicking on big blue button. Select **Charles University** (or Univerzita Karlova) from list of institutions and tap on **Continue** to download configuration file.

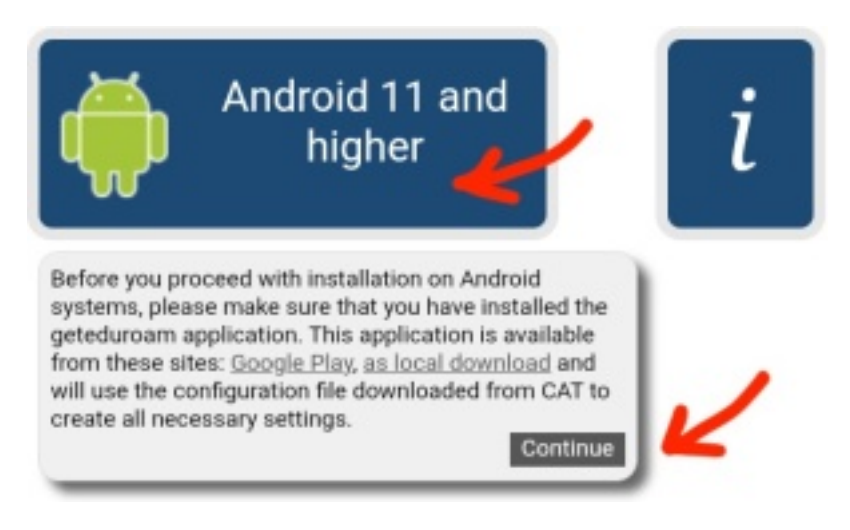

3. Open your downloaded configuration file and **allow** eduroam CAT application access to your files.

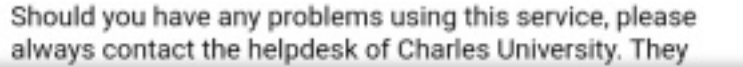

└ eduroam-android\_recent-Cha rles\_University.eap-config. Open

×

- 4. Tap on **Install** button and confirm installing profile.
- 5. Type your eduroam login **your\_personal\_number@cuni.cz** (e.g. 12345678@cuni.cz) and password and click **Install**.

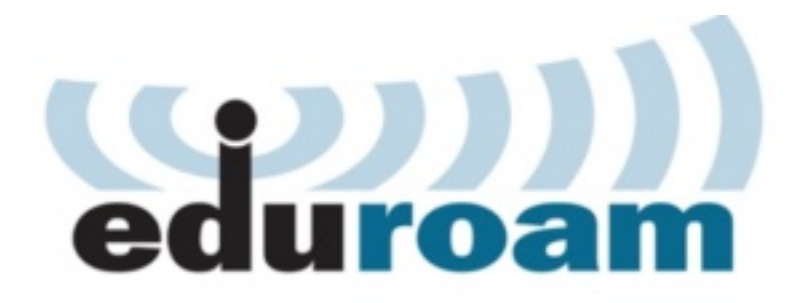

Username: 12345678@cuni.cz

Password:

## Installing a profile will replace any existing eduroam settings

Install

Status: WiFi ON: COMPLETED: < unknown ssid>

*Congratulations! Now you should be able to connect.*

## **Manual Setting**

### **Download and Install eduroam Certificate**

1. Connect to any trusted network (or use your mobile data) and download and install the certificate for eduroam.

[Download eduroam Certificate](https://uvt.cuni.cz/UVT-89-version1-digicert_assured_id_root_ca.cer)

2. If the **Name the certificate** prompt appear, enter certificate name e.g. **eduroam** and in Credential use field pick **Wi-Fi**.

 $-$  or  $-$ 

If you do not see this window, install the certificate in the **Settings** application:

Open **Settings** application, tap the **Security** menu, then **Encryption & credentials**, then **Install a certificate** and then **Wi-Fi certificate**\*. Then pick the downloaded certificate file.

Click to show large image:

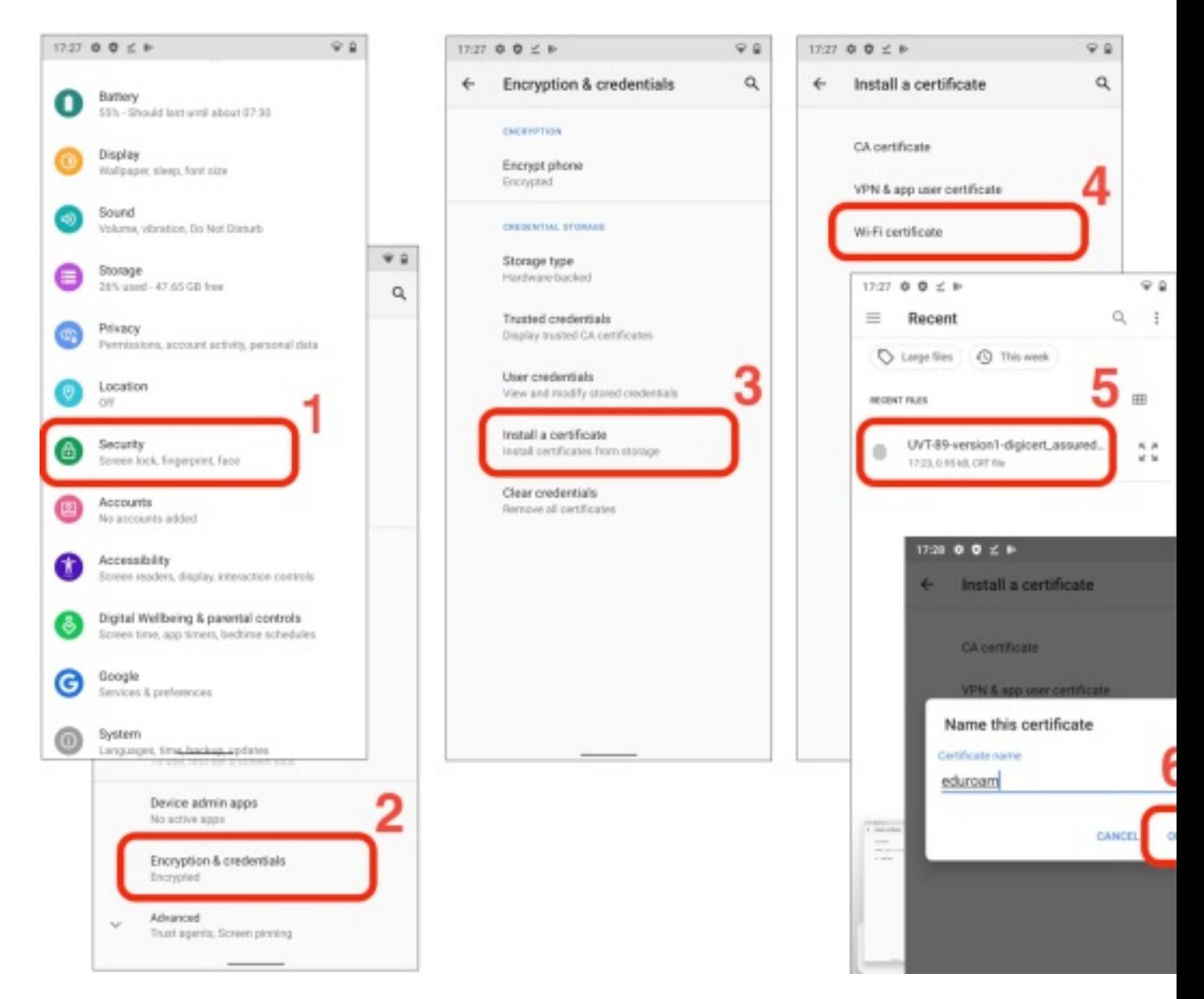

\*) The exact location of the item may differ depending on your device, you can use search field if you are lost in Settings app.

#### **Set the eduroam Profile**

- 1. Now, swipe down from upper edge of your display to show Notification bar and tap and hold on **Wi-Fi** button to show Wi-Fi list.
- 2. Select **eduroam** from the list or tap on **Add network** if you do not see eduroam in the list.
- 3. Fill in the form with these values:

Network name: **eduroam** EAP method: **PEAP** Phase 2 authentication: **MSCHAPV2** CA certificate: pick **eduroam** from the list Online certificate status: **Do not validate** Domain: **cuni.cz** Identity: **your\_personal\_number@cuni.cz** (e.g. 12345678@cuni.cz) Anonymous identity: **(leave blank)** Password: **your eduroam password**

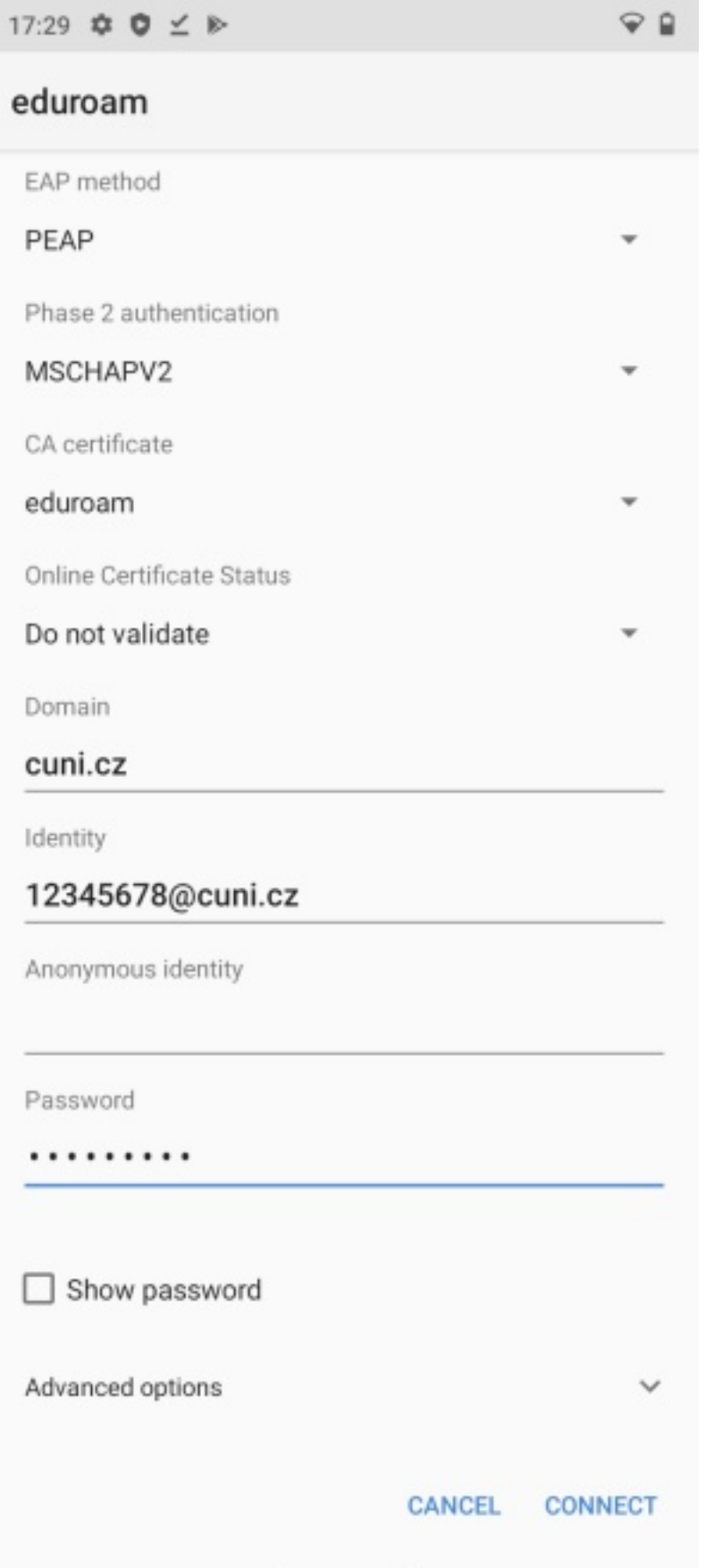

4. Now tap on **Connect** button.

*Congratulations! Now you should be connected.*

## **Still not Connected?**

- Please check again your entered login and password. Some devices can add unvisible space character after the password, so please check number of characters in your password.
- Check if you use your personal number as part of your login. Valid login is *12345678@cuni.cz*. Login parkerp@cuni.cz may not work in some places.
- Your password can be too complicated to use with eduroam network. If you still notice problems, you can change your eduroam password to something simpler, e.g. try use only base letters without any diacritics.
- You may want to change your password. You can do it at <https://ldap.cuni.cz>. Log in with your CAS password and then select *Other accounts* in the left menu and then *Set password for eduroam realm cuni.cz*. You can display your current eduroam password there.